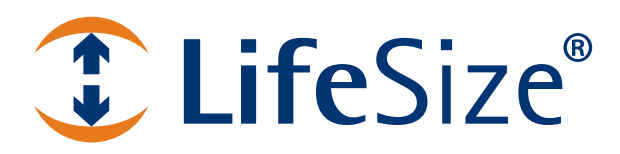

# **LifeSize® Video Center Administrator Guide**

**March 2011**

# **Administering LifeSize Video Center**

LifeSize Video Center is a network server that stores and streams video sent by LifeSize video communications systems enabled for recording. It can also initiate recordings through SIP calls to video communication systems that do not have built-in recording capability. Viewers access these videos and live streams from the server through a browser-based interface on their computers.

### **NOTE** For the most current product information, including a list of systems that support streaming and recording, refer to the release notes for LifeSize Video Center at [lifesize.com/support.](http://www.lifesize.com/support)

This document assumes that you have completed initial configuration of LifeSize Video Center. If you have not yet done so, refer to the *LifeSize Video Center Installation Guide* for instructions.

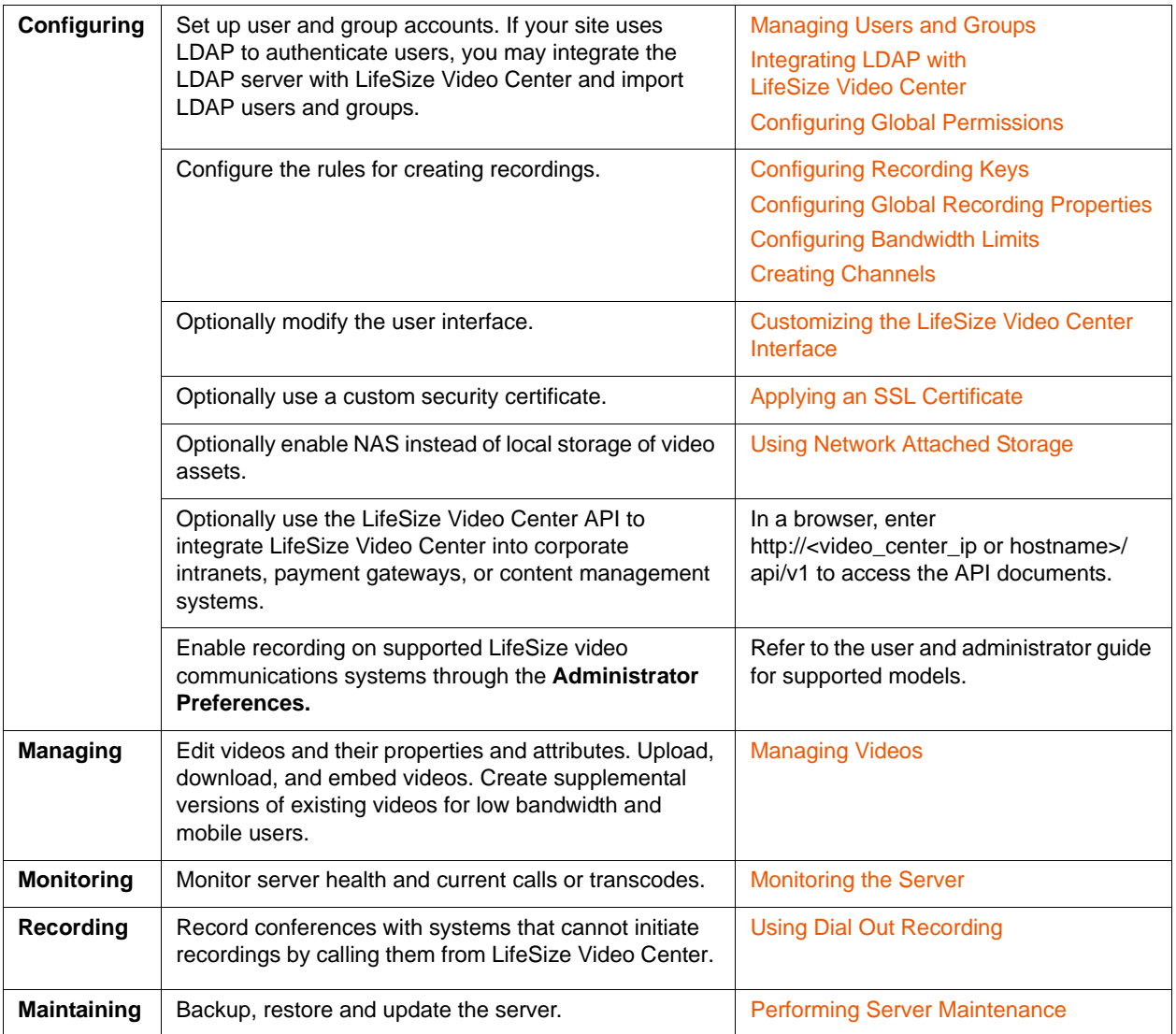

Following are common tasks you can perform with LifeSize Video Center:

# <span id="page-2-0"></span>**Configuring Recording Keys**

LifeSize Video Center uses recording keys to manage video recording. A recording key is a number of up to 10 digits that is required to start recording or streaming from a LifeSize video communications system.

Administrators create recording keys in LifeSize Video Center by selecting **Administer : User and Content Management : Recording keys – Add**. Users with the appropriate permission may also create recording keys by selecting **Manage : My Recording Keys : Create a new recording key**.

Administrators edit recording keys by selecting **Administer : User and Content Management : Recording keys – Edit**. Users with the appropriate permission can edit recording keys by selecting **Manage : My Recording Keys** and clicking **Edit** for the appropriate key.

When you create a recording key, its properties are associated with the recorded video (or series of videos).

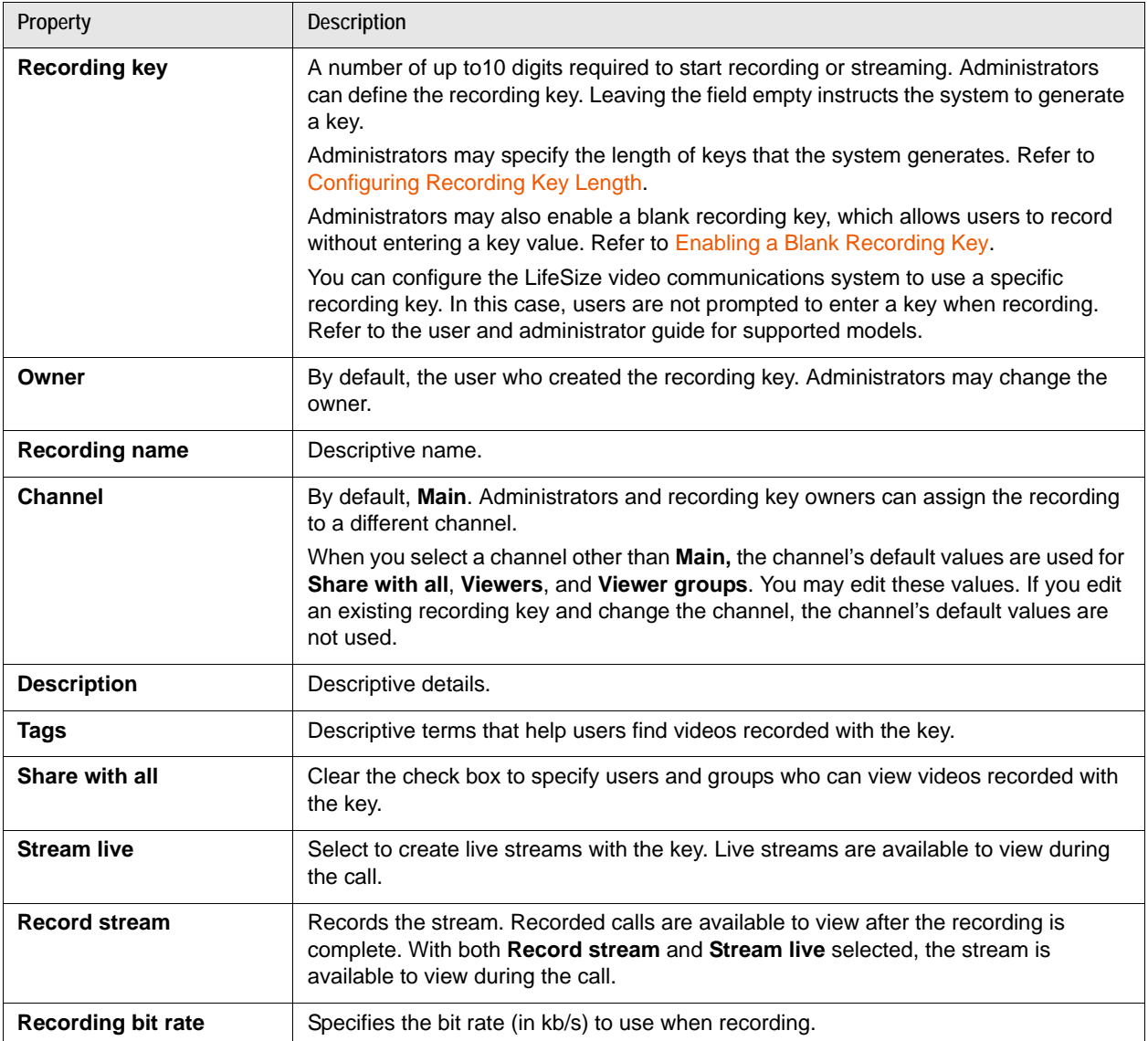

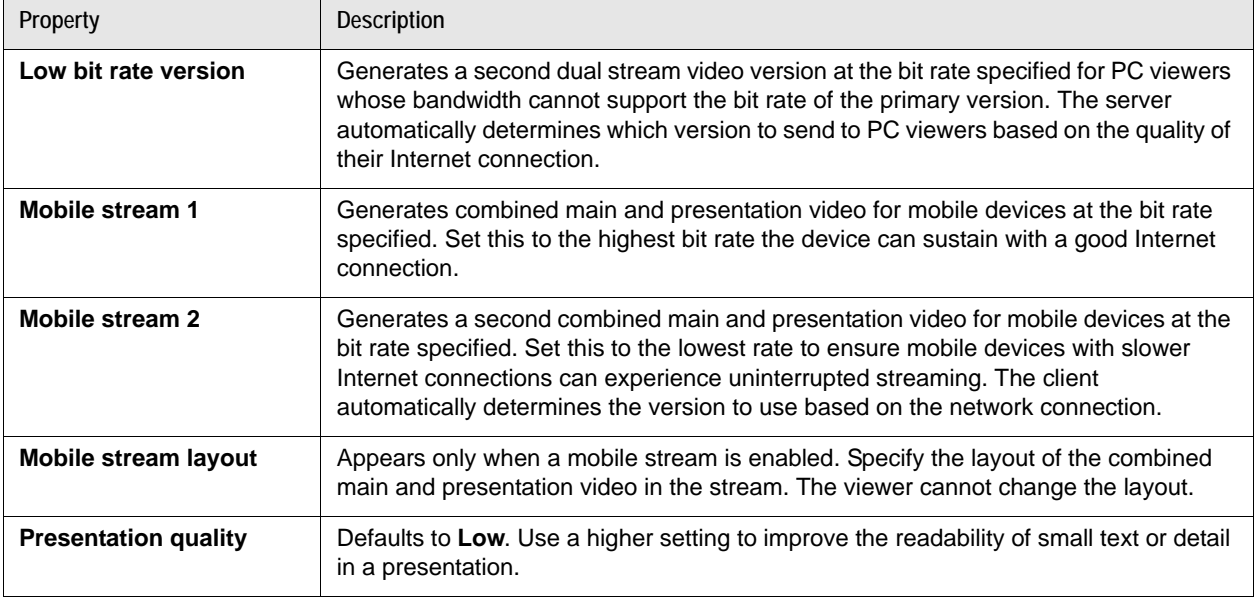

**NOTE** Creating low bit rate or mobile streams uses additional storage and reduces capacity for simultaneous recordings. Refer to [Monitoring Transcoding](#page-20-1) for more information about transcode scheduling.

Mobile streams use the industry standard HTTP Live Streaming protocol, which supports live and recorded streams, and streams at different bit rates.

### **Recording Key Strategies**

Administrators control who can create and edit recording keys and can reassign recording key and video ownership to any user. Because the system provides full flexibility, consider the workflow of your organization before assigning user permissions. As you plan your strategy for managing recording keys, use the following scenarios as a guide.

### **Example: Highly Controlled Environment**

In a controlled environment, administrators can restrict recording key creation to themselves. Administrators then communicate to users the keys to use for each conference, and fulfill requests when new keys are needed.

Administrators can also create keys and then assign key ownership to a trusted user, who can then edit the assigned keys, but not create new keys. These trusted users own the videos created with these keys and are responsible for their maintenance.

Administrators can configure a LifeSize video communications system to enable recording with a default recording key. All recordings made from that video communications system use that default recording key. Users are not prompted for a key when they record. This method simplifies recording. However, every video recorded from that system uses the same key and therefore has the same title (appended with a date and time stamp). To make differentiating the videos easier, the video owner must then edit details for the videos.

### **Example: Distributed Environment**

Large organizations may give trusted users permission to create recording keys. For example, in an educational setting, 30 instructors may teach three classes each and need three recording keys for their classes. Instead of one administrator setting up recording keys for 30 instructors, instructors are allowed to create their own.

### **Example: Flexible Environment**

Rather than creating many recording keys, small organizations may decide to allow users to record using a blank recording key. Or, they may create recording keys for regularly scheduled meetings and use the blank key for events that do not fit those keys. If the blank key is enabled, the user can create a recording from a system enabled to record by pressing **OK** on the remote control when prompted for a recording key.

**NOTE** The blank key cannot be used on a video communications system configured to use a default recording key. If a default key is defined, the system does not prompt for a recording key.

The advantage of this approach is that users can record without knowing the key. The disadvantage is that all videos recorded with the blank key, regardless of their subject matter, are associated with just one recording key and therefore share the same title, description, and user permissions. To make these videos easier to consume, someone must provide distinguishing information by editing each video's details after recording.

## <span id="page-4-0"></span>**Enabling a Blank Recording Key**

Instead of requiring a recording key to start recording, administrators can enable a blank key that allows a user to simply press **OK** on the remote control when prompted for a recording key. This setting provides the least restrictive use of recording, because users are not required to know the recording key.

With the blank recording key enabled, you can continue to define and use recording keys with numeric values. Administrators enable the blank recording key as follows:

### **1.** Select **Administer : User and Content Management : Recording keys – Edit**. The page displays the status: **Blank recording key disabled**.

### **2.** Click **Edit** and then **Enable**.

All videos created with the blank recording key are tagged with the information you provide. The titles for each video differ only by time and date stamp. For a distinctive name, description, set of tags, and user permissions, the video owner must edit the properties of each video.

## **Configuring Recording Key Permissions**

Administrators set permissions for creating recording keys at the following three levels:

- **Global**. Administrators manage site wide permission to create recording keys by editing global authorization properties. By default, content creators can create recording keys. Refer to [User Roles](#page-8-1) and [Configuring Global Permissions](#page-10-0).
- **Group**. If the global permission to create recording keys has not been disabled, administrators can grant individual groups permission to create recording keys. Users who belong to the group inherit the group permissions.
	- **NOTE** If user and group permissions differ, the more permissive permission applies. For example, if a user who does not have permission to create content belongs to a group that does, the user inherits the permission to create content.
- **User**. If the global permission to create recording keys has not been disabled, administrators can grant individual users permission to create recording keys.

For more information about group and user permissions, refer to [Managing Privileges.](#page-9-0)

## **Changing Recording Key Ownership**

By default, the user who creates a recording key is the owner of the key. If only administrators create recording keys, only administrators own recording keys and the videos created with them. However, an administrator can specify a content creator or another administrator as the owner of a key.

Administrators change recording key ownership by selecting **Administer : User and Content Management : Recording keys – Edit**. Click the desired key name and select a different owner.

When logged in, the recording key owner can access the **Manage** tab. The key appears in **My Recording Keys**, and any video created with the key appears in **My Videos**. The owner can edit or delete the recording key. If videos were recorded with the recording key, the owner can edit video details; view video statistics; or delete the video.

## <span id="page-5-0"></span>**Configuring Recording Key Length**

Administrators can change the length of recording keys that the system generates. Select **Administer : User and Content Management : Recording keys – Edit** and click **Set key length** to enter a value from 3 through 10. Keys generated after changing this setting reflect the new length. Previously generated keys are unaffected.

# <span id="page-6-0"></span>**Configuring Global Recording Properties**

Global recording properties define default limits for individual recordings when the corresponding limits are not set at the user or group level. If the disk quota has been set to a higher or lower value for a user or one of the user's groups, that value applies for the user. If the disk quota for the user and all that user's groups specifies **Use Defaults**, the global property applies.

Administrators define global recording properties by selecting **Administer : User and Content Management : Global recording properties – Edit**.

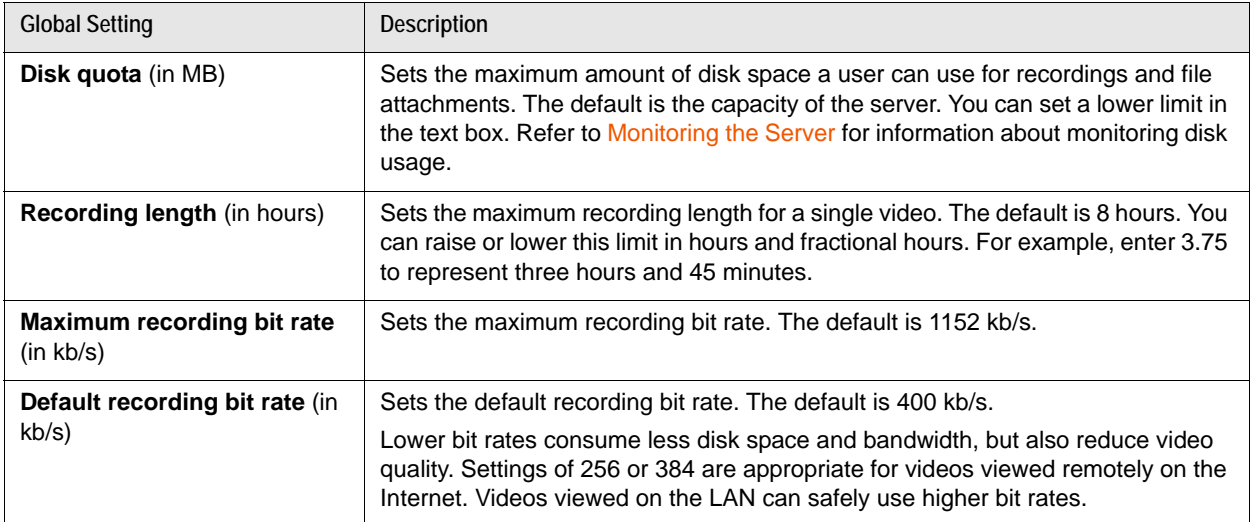

## <span id="page-6-1"></span>**Configuring Bandwidth Limits**

Administrators can set aggregate bit rate limits at **Administer : System Settings : Bandwidth Limits – Edit**. These limits determine the number of simultaneous recordings and live streams that are allowed. For example, setting **Recording bit rate** to *1536* allows the following:

- Two simultaneous recordings at 768 kb/s
- Three simultaneous recordings at 512 kb/s
- Six simultaneous recordings at 256 kb/s

Lowering bandwidth limits does not affect streaming and recording that is in progress. New limits apply to all activity after the change is made. Setting bandwidth limits is optional. Change these settings only if your network cannot handle the number of simultaneous recordings and live streams that LifeSize Video Center supports.

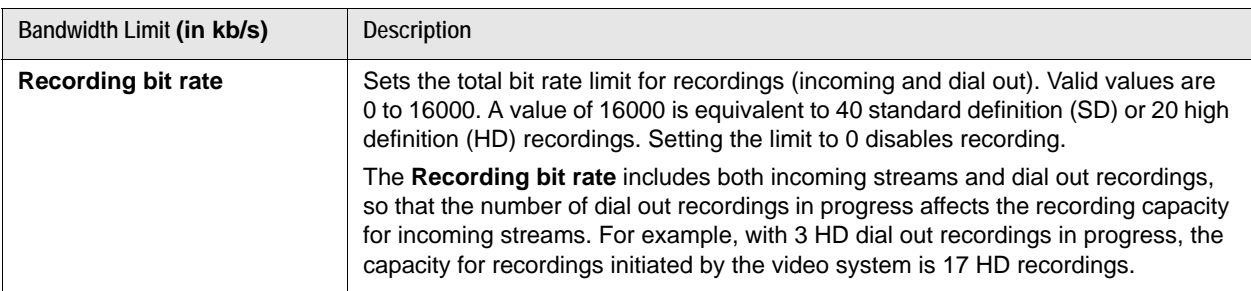

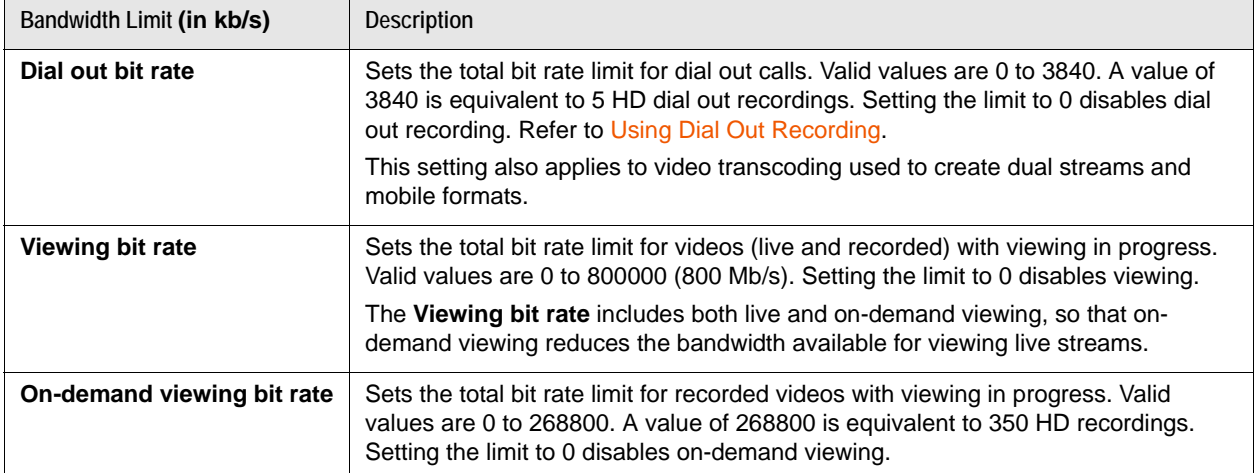

## <span id="page-7-0"></span>**Creating Channels**

LifeSize Video Center includes a predefined channel, **Main**, to which all videos are assigned by default. Creating additional channels categorizes videos to make them easier to manage and locate.

For example, in an academic setting, you might create two channels: *Lectures* and *Staff Meetings*. Videos for student users are available on the *Lectures* channel, and videos for school staff are available on the *Staff Meetings* channel.

Administrators can create a channel by selecting **Administrator : User and Content Management : Channels – Add**. When you create a channel, **Share with all** is selected by default. Clearing this option allows you to grant specific users and groups permission to view videos on this channel.

When you select a channel for a recording key, the channel's default sharing is used. You can override the channel permissions by setting a different sharing mode for the recording key.

Setting a different sharing mode at the recording key (restricting access through the key permissions) allows you to maintain fewer channels. Consider the academic example: by default, all students may have access to the *Lectures* channel. However, a recording key for an individual class might restrict video access to the students in that class.

# <span id="page-8-0"></span>**Managing Users and Groups**

Administrators can manage users by creating user and group accounts.

### **NOTE** If your site uses LDAP to authenticate users, you may integrate the LDAP server with LifeSize Video Center. Refer to [Integrating LDAP with](#page-11-0)  [LifeSize Video Center](#page-11-0).

### <span id="page-8-1"></span>**User Roles**

![](_page_8_Picture_135.jpeg)

## **Creating User and Group Accounts**

Create user accounts by selecting **Administer : User and Content Management : Users – Add**.

**NOTE** When you create a new user account, click **Save** (instead of **Save and add another**) to view additional settings.

Create group accounts by selecting **Administer : User and Content Management : Groups – Add**.

## <span id="page-9-0"></span>**Managing Privileges**

Administrators can set permissions at the user and group levels. When the permissions differ, the more permissive setting is applied. For example, if you set the disk quota for a user to 50 MB and add the user to a group with a 10 MB disk quota, the user retains permission for the larger disk quota. Likewise, adding a user who has permission to record at a maximum 512 kb/s bit rate to a group with a maximum of 768 kb/s, increases the user's allowed maximum. Removing that user from the group resets the user's permissions to a maximum recording bit rate of 512 kb/s.

### **NOTE** Administrators manage site wide permission to create recording keys by editing global authorization properties. Refer to [Configuring Global](#page-10-0)  [Permissions](#page-10-0).

Adding users to a group streamlines the assignment of permissions. For example, you can add the 30 members of a chemistry class to the *Chemistry 101* group. You can then grant that group (rather than each user) permission to watch a video. Set the permission either by editing the recording key or the video. If you edit the recording key, only future recordings reflect the new setting; older video recordings are not affected.

![](_page_9_Picture_167.jpeg)

When you create or edit user and group accounts, you can set the following permissions:

![](_page_10_Picture_122.jpeg)

# <span id="page-10-0"></span>**Configuring Global Permissions**

By default, registered users can comment on videos, all users can download videos from the server to their desktop, and content creators can create recording keys and own videos. Administrators can globally restrict these options for non-administrator users by selecting **Administer : User and Content Management : Global authorization properties – Edit**.

![](_page_10_Picture_123.jpeg)

# <span id="page-11-0"></span>**Integrating LDAP with LifeSize Video Center**

You can configure LifeSize Video Center to authenticate users and load user and group information from an external directory that uses LDAP by selecting **Administer : User and Content Management : LDAP Settings – Edit**.

## **Authentication Methods**

- **Do not use LDAP Server**. LifeSize Video Center stores all users and groups in the local database.
- **Use LDAP server for user authentication**. An LDAP server authenticates LDAP users who log in to LifeSize Video Center. If you select this authentication method, you must create groups locally. Local users may coexist with LDAP users and may belong to local groups that include any mix of local and LDAP users.
- **Use LDAP server for user and group management**. An LDAP server authenticates LDAP users and LDAP groups. Select this option to manage LifeSize Video Center permissions with groups that are already defined on the LDAP server. Local users and groups may coexist with LDAP users and groups.

## **Configuration**

Configure LDAP integration with settings listed in the following table. When you save these settings, LifeSize Video Center attempts to contact and bind to the specified LDAP server. If the binding is unsuccessful, the settings are not applied.

**NOTE** LifeSize Video Center does not write data to the LDAP server.

![](_page_11_Picture_141.jpeg)

The following default settings use attribute names and filter specifications that work with Active Directory.

![](_page_12_Picture_196.jpeg)

## **Testing the Configuration**

Display the LDAP filters at **Administer : User and Content Management : LDAP Settings – Test**. LifeSize recommends that you test the configuration by typing an LDAP username or group name in the appropriate text box. If the integration is successful, the LDAP server returns usernames or group names as you type. Refer to the *webapp* log available at **Administer : Operations and Maintenance : Server Logs : View Logs** to verify queries made to the LDAP server and the responses to LifeSize Video Center.

## **Users and Groups**

When you first integrate the LDAP server, LifeSize Video Center displays only local users and groups. The following events cause LDAP users and groups to appear in the LifeSize Video Center interface:

- The LDAP user logs in to LifeSize Video Center.
- The administrator (or a content creator) sets viewing permissions on a video to include an LDAP user or group.
- The administrator imports the LDAP user or group.

**NOTE** If a group is imported and privileges are assigned to it, you do not need to import the users belonging to the group.

Both local and LDAP users and groups can reside on the LifeSize Video Center server. Additionally, local groups may include a mix of local and LDAP users.

Only LDAP users may belong to an LDAP group. Administrators must add LDAP users to the LDAP group from the LDAP server, not from LifeSize Video Center. When you configure users and groups in LifeSize Video Center (granting video access to a group, for example), LifeSize Video Center maintains the configuration locally and does not write data to the LDAP server.

### **Using Filters**

Display usernames by selecting **Administer : User and Content Management : Users – Edit** and selecting one of the following filters:

- **All**
- **Local users**
- **LDAP users**
- **Users deleted from LDAP server**

Display group names by selecting **Administer : User and Content Management : Groups – Edit** and selecting one of the following filters:

- By group type: **All**, **Local groups**, or **LDAP groups**
- By group privileges: **All**, **Administrators**, or **Content Creators**

### **Synchronizing with the LDAP Server**

When you import LDAP users and groups, a local entry for each user and group resides in the LifeSize Video Center database. Changes you make to LifeSize Video Center are written to the local record only. For this reason, local entries remain in the database even if the users or groups are no longer on the LDAP server. Display deleted LDAP users by selecting the **Users deleted from LDAP server** filter at **Administer : User and Content Management : Users – Edit**.

**NOTE** Users deleted from the LDAP server cannot log in to LifeSize Video Center. Additionally, LifeSize Video Center permissions set for an LDAP group no longer apply if that group is deleted from the LDAP server.

### **Authenticating Users and Groups**

LifeSize Video Center authenticates users and groups locally before querying the LDAP server. If the LDAP server is unavailable, authentication does not occur. Maintaining local users allows you to access LifeSize Video Center when the LDAP server is unavailable.

**Importing Users and Groups from the LDAP Server** 

Import LDAP users and LDAP groups at **Administer : User and Content Management : Users** or **Groups – Import**. When you start typing the user or group name, the LDAP server returns matches. If a local username already exists in LifeSize Video Center, you can map an LDAP user to the local user.

**NOTE** When you import an LDAP group, the group's members gain access to LifeSize Video Center according to group privileges, but are not imported individually. You do not need to import members individually unless you intend to assign privileges to individuals that differ from the group privileges.

**Managing Permissions with LDAP Users and Groups**

After you import users and groups from the LDAP server, you can edit their properties within LifeSize Video Center. Refer to [Managing Privileges](#page-9-0). The method you use to manage permissions depends on the number of users and your LDAP authentication mode. Consider the following options:

- From the LDAP server, create an LDAP group and assign users to that group. Import the LDAP group into LifeSize Video Center and assign permissions. All group members inherit the permissions assigned to the group. Only LDAP users may belong to an LDAP group.
- Create a local group and assign users to the group. You must manage group membership within LifeSize Video Center. Both LDAP and local users may belong to a local group.
- Assign permissions directly to an LDAP user.
	- **NOTE** The LDAP server maintains an LDAP user's password and group membership. You cannot edit these properties in LifeSize Video Center. Password changes you make on the LDAP server take effect immediately in LifeSize Video Center.

The following scenario illustrates privilege management with LDAP users and groups:

- The administrator imports *User1* from LDAP and grants *User1* content creation privileges with a disk quota of 10 MB and a maximum recording bit rate of 512 kb/s.
- The administrator imports the LDAP *Marketing* and *Managers* groups, to which *User1* belongs.
- The administrator assigns a disk quota of 50 MB and a recording bit rate of 768 kb/s to the *Marketing* group.
- The administrator assigns a disk quota of 100 MB and a recording bit rate of 512 kb/s to the *Managers* group.
- Because *User1* is a member of the *Managers* group, *User1*'s disk quota is the maximum of 100 MB.
- Because *User1* is a member of the *Marketing* group, *User1*'s recording bit rate is the maximum of 768 kb/s.

# <span id="page-15-0"></span>**Managing Videos**

You can manage a video from the video's view page. Access the video's view page by clicking the thumbnail displayed at **Watch** or, if you are a video owner, at **Manage**.

Administrators can also view a video by selecting **Administer : User and Content Management : Videos – Edit**. Filter the displayed video names by recording date, channel, or both. Some filters also include finer grained options. Clicking **This year** displays additional filters for the month in the current year. Click **View** to display the video's view page.

![](_page_15_Picture_195.jpeg)

A video's view page includes the following options. Available options depend on your user role.

![](_page_16_Picture_191.jpeg)

## **Uploading Videos**

Administrators and content owners can upload external videos from **Manage : My Videos**. Administrators can upload external videos from **Administer : User and Content Management : Videos – Edit**. Video uploads must be QuickTime (**.mov**) or MP4 files with H.264 video and AAC-LC audio. Additionally, you can upload a video archive that was downloaded from LifeSize Video Center.

You can manage an uploaded video in the same way that you manage a video recorded with a LifeSize video communications system.

## <span id="page-16-0"></span>**Managing Video Formats**

Administrators and content owners can create multiple versions of a recording or live stream using recording key settings. Refer to [Configuring Recording Keys.](#page-2-0) They can also add versions of the recording by clicking **Manage video formats** on the video's **Edit properties** page. New versions are created from the original video as resources become available.

![](_page_16_Picture_192.jpeg)

![](_page_17_Picture_135.jpeg)

**NOTE** Creating low bit rate or mobile streams uses additional storage and reduces capacity for simultaneous recordings.

Mobile streams use the industry standard HTTP Live Streaming protocol, which supports live and recorded streams, and streams at different bit rates.

Click **Add selected formats** to schedule the transcoding of the new versions. The page updates to show the versions of the video, their resolution, bit rate, type, disk usage and whether they are available or pending creation. You can delete rarely used or otherwise unwanted versions at any time from this page. Refer to [Monitoring Transcoding](#page-20-1) for more information about transcode scheduling.

# <span id="page-17-0"></span>**Customizing the LifeSize Video Center Interface**

Administrators can customize the appearance of the user interface at **Administer : System Settings : Logos and messages – Configure**.

![](_page_17_Picture_136.jpeg)

# <span id="page-18-0"></span>**Applying an SSL Certificate**

To use an SSL certificate other than the default, you must create it on a server running OpenSSL in the same network environment as LifeSize Video Center. Generate a certificate signing request (CSR) and send it to the certificate authority. Upload the certificate to LifeSize Video Center and complete the following steps:

- **1.** Select **Administer : System Settings : Certificate Configure**.
- **2.** Clear the **Use default certificate** check box.
- **3.** In **Certificate**, click **Browse** to select a certificate to upload.
- **4.** In **Key file**, click **Browse** to select the key file associated with the certificate.
- **5.** If the key file is encrypted, enter the **Key Password**.
- **6.** Click **Apply Changes**.

# <span id="page-18-1"></span>**Using Network Attached Storage**

By default, LifeSize Video Center stores the videos recorded to it on local hard drives.You can configure the server to use Network Attached Storage (NAS) instead by completing the following steps:

- **1.** Select **Administer : System Settings : Network Server Storage Settings: Edit**
- **2.** Select either **NFS** or **CIFS** as the server access protocol.
- **3.** Enter the NAS server's hostname or IP address.
- **4.** Enter the directory from which to mount the server. For example, if the mount point is \\*<NAS server hostname or IP address>*\\sharedfolder, enter *sharedfolder*.
- **5.** If you are using CIFS, enter the username and password to access the NAS.
- **6.** Click **Update Configuration**.

The server enters maintenance mode, attempts to mount the NAS location you specified, and reports *Success* or *Failure*. If the process was successful, the server copies the entire local storage image to the NAS server. Once the copy is complete, the server exits maintenance mode and continues normal operation.

#### **Changing NAS Locations**

- **1.** Enter maintenance mode and manually copy the contents of the current network storage location to the new network storage location.
- **2.** Edit the NAS properties in LifeSize Video Center to point to the new server location.
- **3.** Click **Update Configuration**.

The server enters maintenance mode, attempts to mount the NAS location you specified, and reports *Success* or *Failure*. Once the server synchronizes its content database with the NAS contents, it exits maintenance mode and continues normal operation.

### **Reverting to Local Storage**

You can revert to local storage if local disks have the capacity to store the data on the NAS by completing the following steps:

- **1.** Select **Administer : System Settings : Network Server Storage Settings: Edit**
- **2.** Click **Switch to local storage**.

The server enters maintenance mode, and copies the NAS image to the local disks. When the copy is complete, the server exits maintenance mode and continues normal operation.

# <span id="page-19-0"></span>**Using Dial Out Recording**

Content owners and administrators can record directly from LifeSize Video Center by selecting **Manage : Dashboard** (or **My Videos**) **: Record Video** and specifying the IP address or SIP URL of a video communications device that can stream H.264 video and G.711 audio. From the **Dial Out and Record** page, enter a name for the recording and click **Call**.

**NOTE** Additional optional properties include the following: channel, tags, description, sharing, streaming (live or recorded), and maximum bit rate. You can use a recording key you own to specify these properties for the dial out recording.

Using this method initiates recording by LifeSize Video Center, which sets up a SIP call to the address you specify and starts the recording. LifeSize Video Center inserts key frames to enable seeking, which allows viewers to quickly locate a specific section of the video.

For multiway calls with three or more participants (including LifeSize Video Center), the call that LifeSize Video Center makes to the video system appears in the video system layout as a call participant and is embedded in the video recording. In two-way calls (including LifeSize Video Center), the recorded stream does not display LifeSize Video Center as a call participant.

Because dial out recording requires LifeSize Video Center to perform additional processing, LifeSize recommends that you use dial out recording only if the video communications system cannot initiate a recording to LifeSize Video Center. For a list of systems that support streaming and recording and a list of systems that support dial out recording, refer to the release notes for LifeSize Video Center at [lifesize.com/support](http://www.lifesize.com/support).

# <span id="page-20-0"></span>**Monitoring the Server**

![](_page_20_Picture_152.jpeg)

Administrators can monitor the server by selecting **Administer : System Status**.

### **NOTE** The **Storage** section appears at **Administer : User and Content Management** also.

## **Monitoring Connections and Bandwidth**

Administrators can monitor and control video activity at **Administer : System Status : Connections : Videos being watched – View Details**. This page presents video activity on the server, including the number of connections and the bandwidth used. Click **Disconnect** to terminate playback. Use this feature to ensure that a preferred video has access to the maximum bandwidth.

Administrators may also monitor and control recording activity by selecting **View recordings in progress**.

## <span id="page-20-1"></span>**Monitoring Transcoding**

When you create low bandwidth and mobile versions of videos or use the dial out feature to record videos, you are scheduling processor intensive tasks for LifeSize Video Center. The server creates the low bandwidth and mobile video version by processing, or transcoding, the primary video sent to it from the recording capable LifeSize system. In the case of dial out recordings, the server does all the processing work as the video communications systems do not have the transcoding capability.

If requests for transcoding exceed processor capacity, the requests are queued and processed in sequence. Dial out recordings take precedence. Navigate to **Administer : System Status : Connections : Recordings/Transcoding in progress : View Details** to view in process and pending format conversions.

# <span id="page-21-0"></span>**Performing Server Maintenance**

LifeSize recommends that you put the server in maintenance mode before backing up, restoring, upgrading, implementing NAS, or changing the system date and time. Maintenance mode terminates streaming and recording activity and prevents non-administrators from logging in.

LifeSize Video Center does not warn streaming and recording users before their activity is terminated, but a message alerts users that their activity has been terminated by an administrator. Use another method, such as email, if you wish to forewarn users.

Enter maintenance mode as follows:

- **1.** Select **Administer : Operations and Maintenance : Enter maintenance mode**.
- **2.** Click **Shutdown Services**. Current streaming activity is terminated and users receive a message that an administrator has terminated server services.

Ensure that you exit maintenance mode and restore services after your tasks are complete.

## **Backing Up Videos and Settings**

You can use the local RAID configuration on LifeSize Video Center or NAS to store videos and associated data. Whatever option you use, consider regularly backing up the content to external servers to prevent losses in case of disk failures or accidental deletion of content.

Use the **Backup** option to create a copy of the videos, comments, and all settings in the **User and Content Management** page.

**NOTE** System settings and server software are not backed up.

### **Backing Up Local Storage**

- **1.** Select **Administer : Operations and Maintenance : Backup**.
- **2.** Enter the IP address for the FTP host.
- **3.** Enter your FTP username and password.
- **4.** *Optional*: Enter an FTP backup directory.
- **5.** Click **Create Backup**.

If you previously backed up the server to this path, subsequent backups are incremental, replacing only data that has changed since the previous backup.

### **Restoring from Local Storage Backup**

- **1.** Select **Administer : Operations and Maintenance : Restore**.
- **2.** Enter the IP address for the FTP host.
- **3.** Enter your FTP username and password.
- **4.** Enter the FTP backup directory, if you used one during the backup.
- **5.** Click **Restore From Backup**. The server validates the backup image and lists the recordings located in the backup image.
- **6.** Confirm the restore operation.

### **Backing Up NAS Storage**

**1.** Select **Administer : Operations and Maintenance : Backup**.

The server enters maintenance mode and copies the content databases to the network storage location, including recently recorded media still in local storage. When the content flush is complete, the server exits maintenance mode.

**2.** Manually back up the NAS location with tools of your choice.

### **Restoring from a NAS Storage Backup**

- **1.** Enter maintenance mode.
- **2.** Manually copy the backed up contents to the current configured storage location.
- **3.** Click **Restore From Backup**.

The server enters maintenance mode, and synchronizes its content database with the NAS contents. When the synchronization completes, the server exits maintenance mode and continues normal operation.

## **Updating the Server Software**

If you have a current service plan, you will receive notice of updates to server software. Follow these instructions to download the update file image and then update the server software:

- **1.** Access [lifesize.com/support](http://www.llifesize.com/support).
- **2.** Click **Download Software**.
- **3.** Enter your serial number (located on the physical device and for many systems at **Administer : Operations and Maintenance**) and click **Submit**.
- **4.** Click the link for the software version you wish to download.
- **5.** Download it to a local directory on your system.
- **6.** From the LifeSize Video Center interface, select **Administer : Operations and Maintenance : Update**.
- **7.** Browse to the software update file image that you downloaded to your computer.
- **8.** Click **Update Software**. The application validates the update package and shows the updated software version. A warning appears if the update is older than the current software version.
- **9.** Click **Update Software** to confirm the update.
	- **NOTE** You cannot downgrade from one major release to another. For example, you cannot downgrade from version 1.2 to version 1.1 or to version 1.0

## **Changing the System Date and Time**

Change the time zone setting by selecting **Administer : System Settings : Time and Date Settings – Edit** and rebooting the system. Manually reboot or shut down the system from **Administer : Operations and Maintenance**.

### **March 2011**

#### **Copyright Notice**

©2010 – 2011 Logitech, and its licensors. All rights reserved.

LifeSize Communications, a division of Logitech, has made every effort to ensure that the information contained in this document is accurate and reliable, but assumes no responsibility for errors or omissions. Information in this document is subject to change without notice. Companies, names, and data used in examples herein are fictitious unless noted. This document contains copyrighted and proprietary information which is protected by United States copyright laws and international treaty provisions. No part of the document may be reproduced or transmitted, in any form or by any means, electronic or mechanical, for any purpose, without the express written permission from LifeSize Communications.

#### **Trademark Acknowledgments**

LifeSize, the LifeSize logo and other LifeSize marks, are owned by Logitech and may be registered. All other trademarks are the property of their respective owners.

#### **Patent Notice**

For patents covering LifeSize® products, refer to [lifesize.com/support/legal](http://www.lifesize.com/support/legal).

#### **Contacting Technical Services**

If you have questions, concerns, or need assistance, contact your LifeSize Partner.

#### **Contacting Technical Services**

LifeSize Communications welcomes your comments regarding our products and services. If you have feedback about this or any LifeSize product, please send it to [feedback@lifesize.com.](mailto:feedback@lifesize.com) Refer to [lifesize.com/support](http://www.lifesize.com/support) for additional ways to contact LifeSize Technical Services.